## **ACCESSING PAY STUBS THROUGH CERIDIAN SELF-SERVICE ONLINE**

- 1. Follow this link to Ceridian Self-Service Registration. <https://hrpayroll-se.ceridian.com/Redwood/selfservice/UserRegistration.aspx?userAction=R>
- 2. Enter the following information:

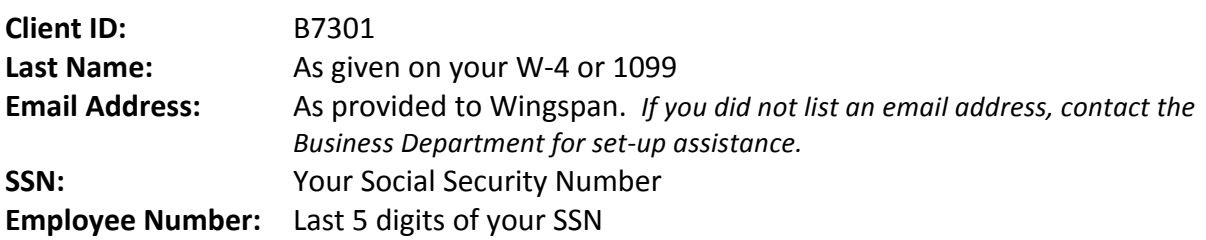

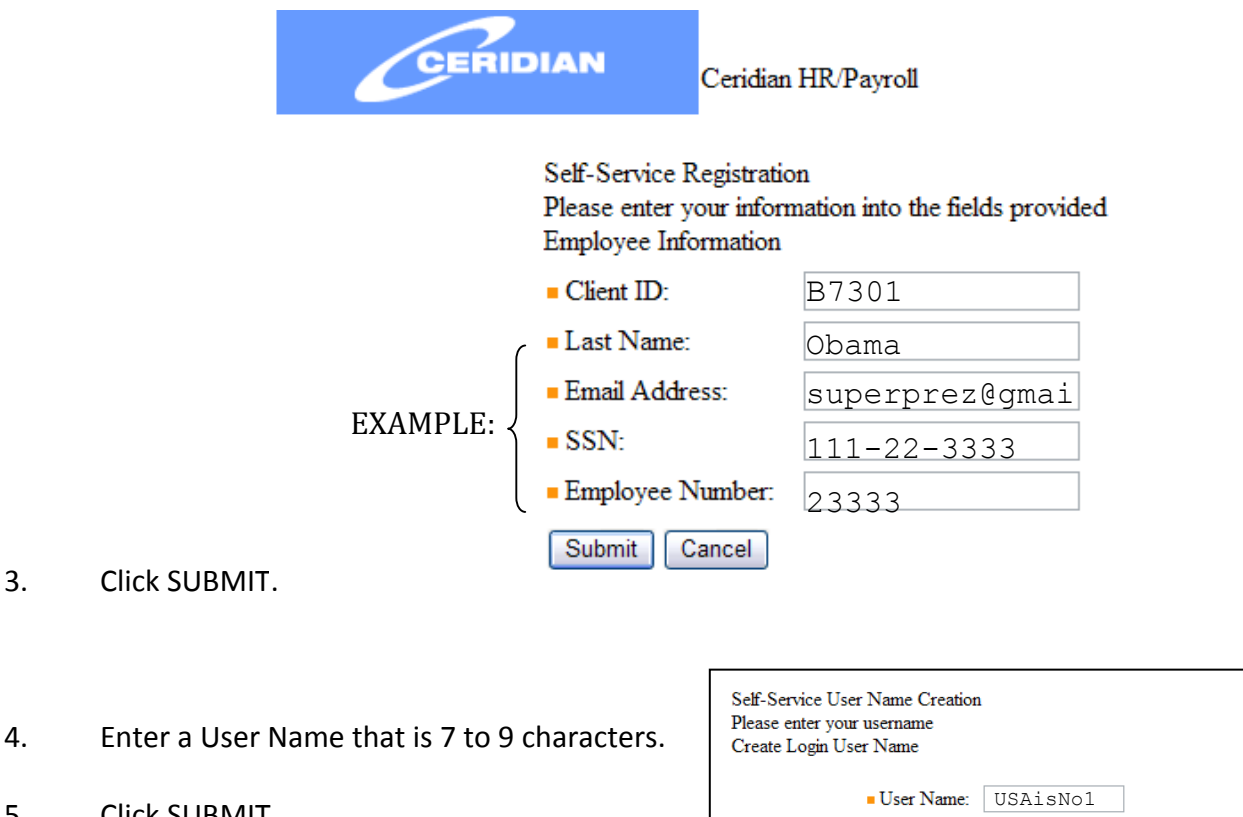

- 5. Click SUBMIT.
	- A temporary password will be sent to the email address provided.
- 6. Check your email for a temporary password.

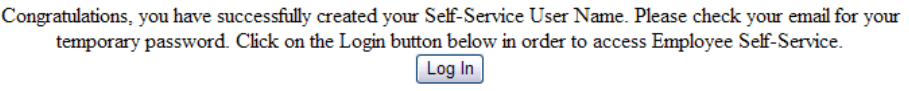

7. Follow this link to Ceridian Self-Service Login: <https://hrpayroll-se.ceridian.com/Redwood/SelfService/>

Submit Cancel

Note: • The username must be between 7 and 9 characters.

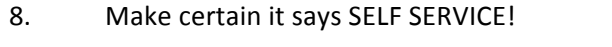

- 9. Enter your chosen User Name.
- 10. Enter the temp password you received from Ceridian by email.
- 11. Enter the Client ID: **B7301**
- 12. On your first log-in the system will prompt you to change your password.
- 13. Enter the temp password under Current Password.
- 14. Choose a password that is:
	- At least 7 characters
	- Has 1 alphanumeric character (A-Z, 0-9)
	- Has 1 special character (!@#\$%^&\*)
	- Is not your User Name
	- Is not the reverse of your User Name
- 15. WRITE DOWN YOUR PASSWORD!!

07/22/2011

 $117 - 7$ 

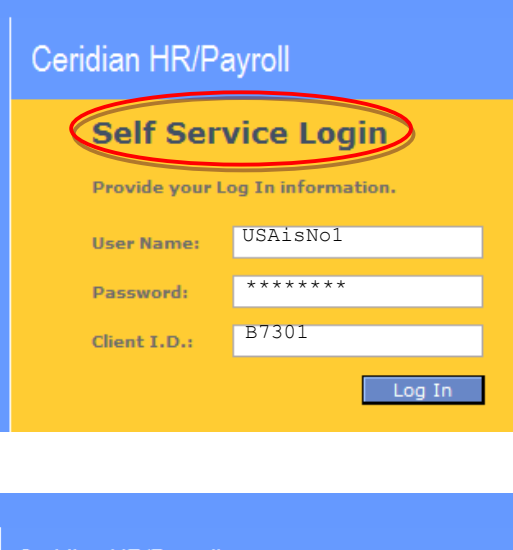

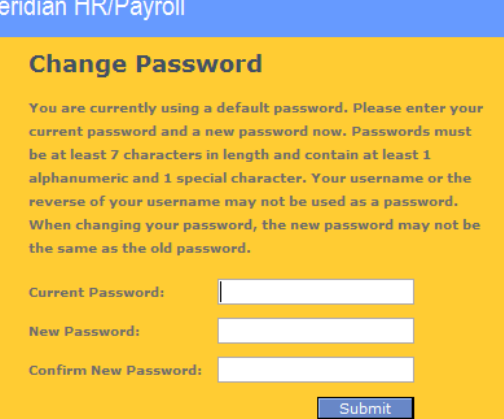

- 16. For all future log-ins: <https://hrpayroll-se.ceridian.com/RedwoodSSO/default.aspx?t=ss&>
- 17. Once logged in, click on "My Information", then "Payroll", then "Check History" to view your past paystubs.

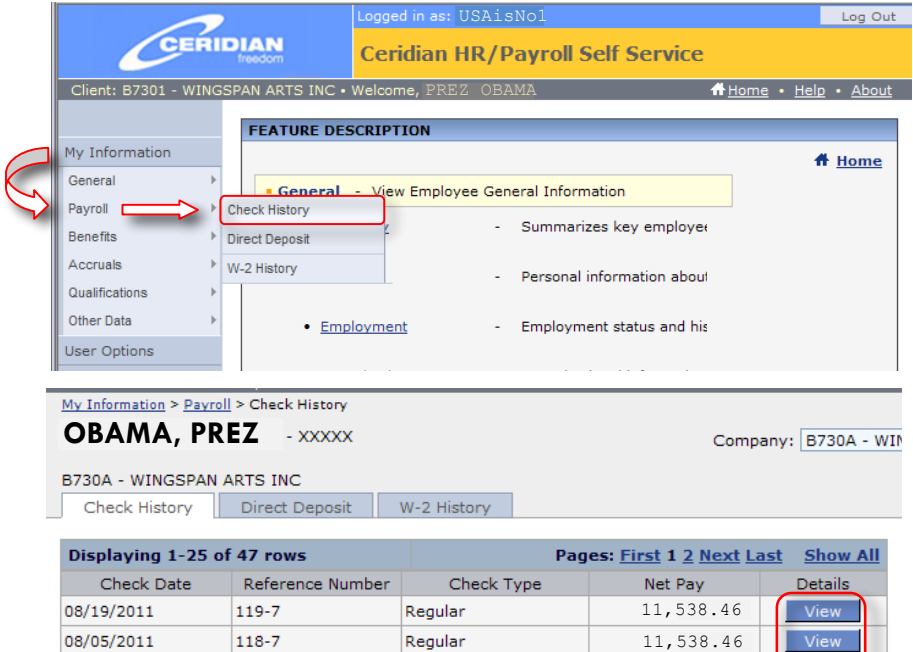

Regular

11,538.46